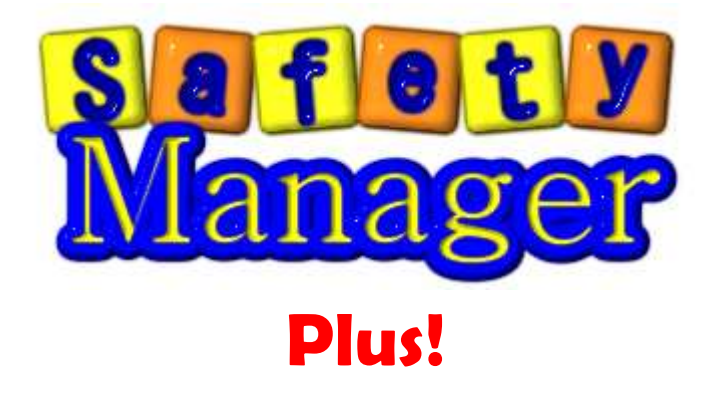

# Ver3.3 ご利用解説書

Copyright© CommunityWare

## 目次

## 1. お使いになる前に

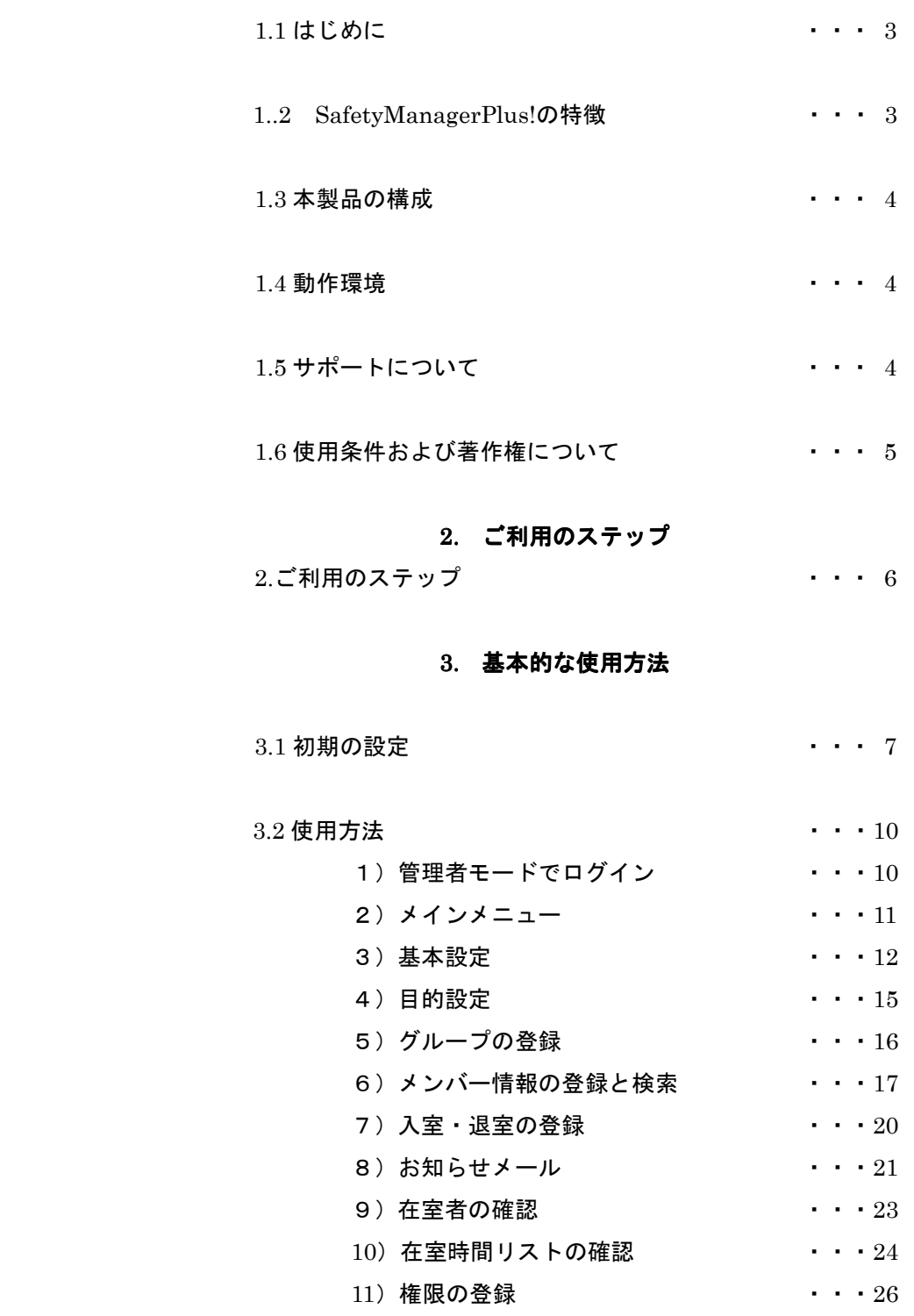

12) その他 ・・・27

## 1 お使いになる前に

## 1.1 はじめに

SafetyManagerPlus!をご使用いただきありがとうございます。 SafetyManagerPlus!はシェアウェアです。『使用条件および著作権について』をお読みいただいた上で、 業務の効率化にご利用ください。

## 1.2 SafetyManagerの特徴

入退室時にあらかじめ個人ごとに登録したメールアドレスに対して時刻などを通知する ことができます。(設定により通知しないようにすることもできます) また、各種おしらせなどを一括してメール送信する機能も搭載しています。 SafetyManagerPlus!はSonyのFelicaを入退室時の認証に利用できます。 FeliCaはすでに、JR東日本のプリペイドICカード「Suica」やJR西日本の「ICOCA」、 ビットワレットの電子マネー「Edy」などで採用されています。 また最近ではDOCOMOやauのお財布ケータイにも搭載されています。 最近では多くの人が持ち歩いているこれらカードや携帯電話を認証に利用できます。 また入退室時のメール通知機能などを搭載することで、より安心な入退室管理を実現します。

●よくあるASP型ではありませんので、月々の使用料は必要ありません

同様の仕組みは他にもありますが、圧倒的なコストパフォーマンスを誇ります。

- ●お手持ちのパソコンに簡単導入できます。
- ●いつも持っているICOCAやSuica,お財布ケータイを簡単確実な認証に利用することができます。
- ●入退室時には「安心メール通知」ができます。
- ●「在籍時間集計」機能もありますので、簡易的な勤務時間管理にも利用できます。

小規模なサービス業や学習塾、また大学や児童館といった公共施設などでも簡単に、 安価に導入できますので是非ご利用ください。

## 1.3 本製品の構成

本製品は次のものから構成されます。

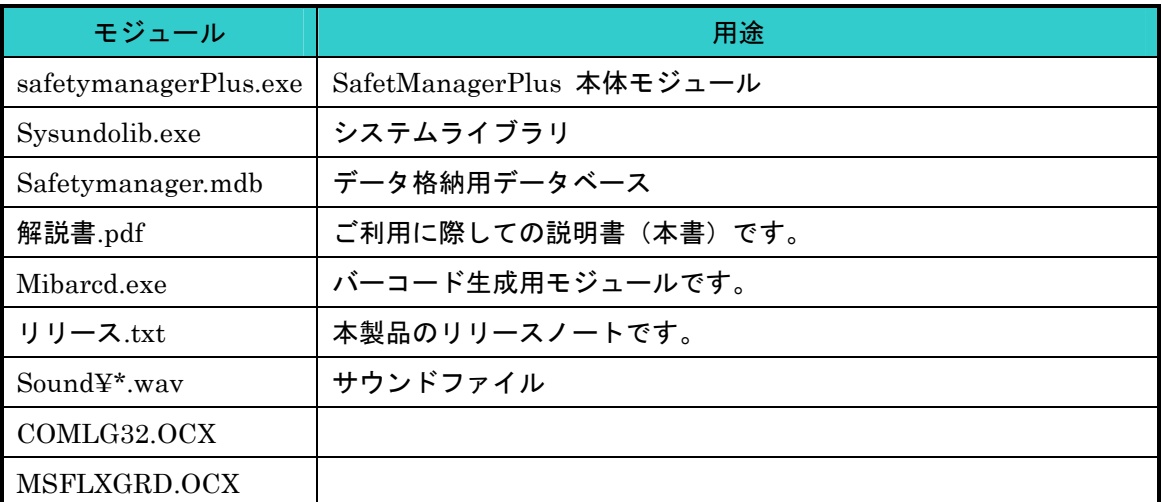

なお、メール送信には basp21 を利用しています。インストール時にこれらコンポーネントが 導入されます。

Felica カードでの入力を行う場合は、別途カードリーダ(Sony Pasori RC-S320)が必要です。 バーコード読み取りの際は別途 Code39 対応のバーコードリーダが必要です。

#### 1.4 動作環境

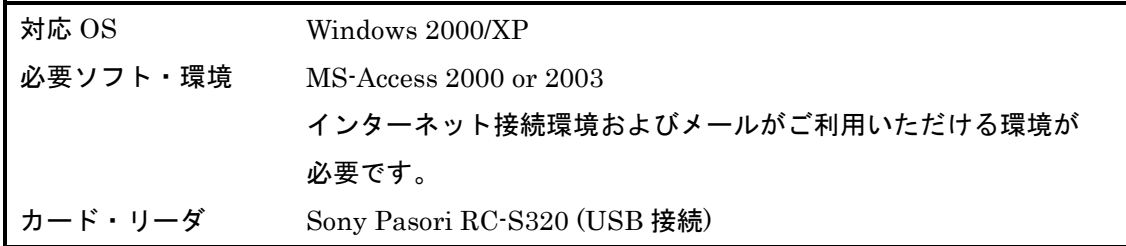

 WindowsVISTA 及び MS-Access2007 での動作を保証するものではありませんが、 導入実績があります。(ただしカード作成機能は動作しません)

## 1.5 サポートについて

サポートはメールにておこないます。(電話でのサポートは致しておりません) ご質問および不具合等の際には、ソフトをご使用されている環境を明記いただき、 具体的な内容をご連絡下さい。

連絡先 communityware@csc.jp

## 1.6 使用条件および著作権について

本製品は試使用できます。 試使用の場合、ご利用期間はインストール後 30日間 に制限されます。 それ以上継続してご利用の場合は、使用料金をお支払いいただきライセンスキーを登録して いただく必要があります。 本製品に対するライセンスキー登録と同時にCommunityWareに対しての ユーザ登録メールを送信してください。

## ◆使用許諾書

## 1)著作権および所有権

本製品の著作権および所有権は CommunityWare が所有します。

2)使用権

 本製品の使用権は、購入者が所有する一台のコンピュータで実行を行う ことを意味します。 本製品ではデータベースを共有し、実行することも可能ですが、 異なるコンピュータで実行を行う場合は、コンピュータの台数分のライセンス が必要となります。 本製品の使用権は、いかなる方法によっても第三者に譲渡および貸与することは できません。 本製品をホームページ、雑誌などへの掲載をすることについては制限はありません。

3)免責特約の明示

 本製品の使用および使用結果について、使用者および第三者が直接的および 間接的ないかなる損害に対しても、システムの制作者ならびに掲載者は一切の 責任を負いません。

 本製品によって発生した誤りは、使用者の責任で対処していただくという原則で 使用して下さい。

4)使用料金について

 本製品の使用許諾書に同意された方は、使用料金をお支払していただきます。 本製品に対する使用料金のお支払は、本製品の所有権の購入を意味するものでは ありません。

 また、支払済みのものについてはいかなる理由をもってしても換金および返金は できません。

## 2.ご利用のステップ

下記のような手順でご利用ください。

## ①最初に管理者パスワードの変更を行ってください。

管理者は各種設定を行うことができます。

パスワードは初期値になっていますので、変更してください。

#### ②メール送信のための設定や集計単位などのシステム設定を行います。

ライセンス登録時に CommunityWare に対してメールにてユーザ登録を行ってください。

#### ③メニューや表示項目などの名称を必要に応じて設定します。

 学習塾など小さなお子様が利用する場合はひらがな、英語塾等の場合は英語表記など わかりやすく設定することができます。

## ④入室目的を登録します。

 目的は最大 10 個まで登録できます。最低1つは登録が必須となりますので 任意の目的名を設定してください。

## ⑤グループを登録します。

グループ(クラス)を設定します。最低1つは登録が必須となります。

## ⑥パスワードを設定します。

 登録できるパスワード数に制限はありません。それぞれのパスワードに対して利用できる メニューや操作できるグループを設定します。

## ⑦メンバー情報を登録します。

 各個人の氏名や連絡先、メールアドレスその他について登録します。 CSV 形式でのインポートも可能です。バーコード付の簡易カードの作成も可能です。

## ⑧日々の入室・退出の登録を行いましょう。

Felica カードでの認証あるいはキーボードからの ID コード入力により入退室の登録をします。

## ⑨在籍確認をしましょう。

 現時点での在籍者の確認や過去の特定日時における在籍者の確認などが行えます。 またメンテナンス権限がある場合は入退室実績のメンテナンスや一斉退室登録が可能です。

#### ⑨在籍時間集計 ⑨在籍時間集計をしましょう。

 対象とする期間を指定して個人ごとの在籍時間明細を表示することができます。 ②で 15 分単位や 30 分単位などの時間単位ができます。ここでは設定された内容にしたがって 計算された算定時間も表示されます。

 また、検索結果は CSV 形式でファイルに保存できますので、Excel 等に読み込むことで 簡単に集計やアルバイトの給与計算などにも利用できます。

#### 3.基本的な使用方法

### 3.1 初期の設定

 1)セットアップ実行後に、データベース接続用の ODBC を定義します。 標準ではシステム起動時に自動設定されますので、特に意識していただく必要は ありませんが、データファイル(safetymanager.mdb)を別フォルダに移動する場合などは 下記を参考にして設定/変更を行ってください。

(以下は追加の場合の参考です)

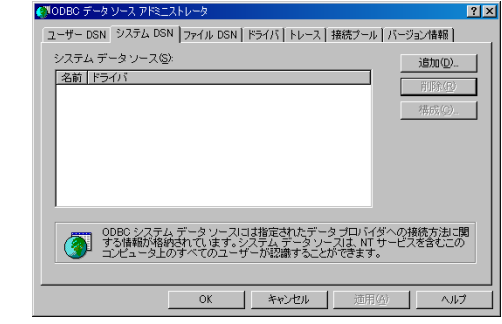

2 ホーッッース@#### 追加ボタンをクリックし、 - 完了 | キャンセル

1 ひゅゅうせい コントロールパネルの【管理ツール】より 【データ ソース (ODBC)】を選択します。

システム DSN を選択します。

Microsoft Access Driver を選択し、 完了ボタンをクリックします。

※ 標準モジュールの場合です。 カスタマイズによりデータベースを 変更した場合は、選択する Driver が 異なります。

3 <mark>ODBC Microsoft Access セットップ コンピュータン データソース名に safetymanager と</mark> ータ·ノース名(N):  $S<sub>afterb</sub>$ 設明(D) キャンセル データベース へルプ田 データベース: CX\_VFelicaVdataVSafetyManager.mdb ■詳細設定(A)... 道択⑤. | 作成⑥. | 修復⑧. | 最適化<u>ω</u>. システム データベース C データベース(I) オプション(Q)>>|

入力します。 次にデータベース選択ボタンをクリック します。

インストール先フォルダの下に data という フォルダが作成されています。

この中の safetymanager.mdb を選択します。 あとはOKをクリックして完了です。

2)メニュー、ボタン、表示ラベルの設定

 すべての表示内容を任意のものに変更することができますので、ご利用シーンに合わせて 変更を行ってください。

 変更は、インストールフォルダにある Label.ini をメモ帳などのエディタを用いて直接 編集します。編集後、次回起動時から反映されます。

 なお、ある程度の文字数を想定し、画面配置を決定しています。長い名称などに変更した場合、 画面表示が乱れることがありますので、実際の画面を見ながら調整されることをお勧めします。

インストール時に Label.us というファイルも同梱しています。

Label.ini のファイル名を変更し、Label.us を Label.ini とすることで英語表記に

切り変えることができます。これらを雛形として適時修正変更を加えてください。

- (注)英語表記は翻訳サイトにて翻訳したものであり、英文としてふさわしくないものの 含まれますので、ご了承ください。
- (注)ファイルの拡張子(ini,us など)が表示されない場合は、エクスプローラの [ツール]-[フォルダオプション]の『表示』タブをクリックし、詳細設定欄にある 『登録されている拡張子は表示しない』のチェックをはずしてください。

Label.ini の構成

 メッセージ用、メニュー用、登録などのボタン用、その他画面表示ラベルの 大きく 4 つのカテゴリに分かれています。

特にその他画面表示ラベルは項目数も多いですが、共通的な用語と画面固有のものとに 分かれています。

Ini ファイル中の番号と画面項目との対応表は用意していませんので、

画面で表示されている変更したい用語を検索し、該当するものを修正するのが 最も効率的です。

なお、本ファイルを変更することでシステムに重大な影響を及ぼすことはありません。 表示がうまくできない場合などは再度編集を行い、調整を図ってください。

3)ライセンスキーの登録

試使用期間は30日間です。

キーを入手された場合は、下記手順にてライセンスキーを登録してください。

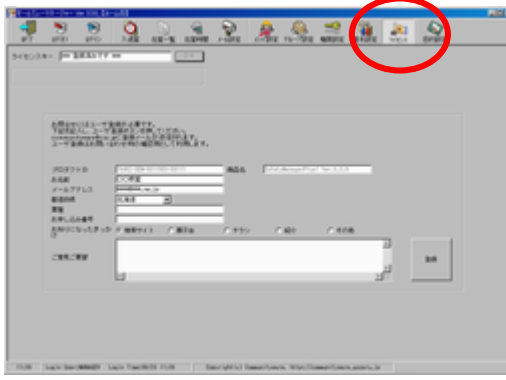

SafetyManagerPlus 起動時の画面より、 ライセンス登録をクリックします。 送金およびライセンスキーの入手については ご販売店もしくは開発元 CommunityWare@csc.jp までお問合せください。

 ライセンス登録後、弊社宛にインストールされた OS のプロダクト ID をご連絡ください。 お問合せやバージョンアップのご連絡などの際に必須となりますのでご注意ください。 なお、本メールは弊社におけるライセンス管理および本製品に関するサポートに関してのみ 利用させていただきます。ご理解ください。

## 3.2 使用方法

メニューの各機能について順に説明します。

1) 管理者モードでログイン

初めてログインする場合は

パスワード MANAGER

と入力し、[次へ]をクリックします。ログイン後、パスワードの変更をしてください。

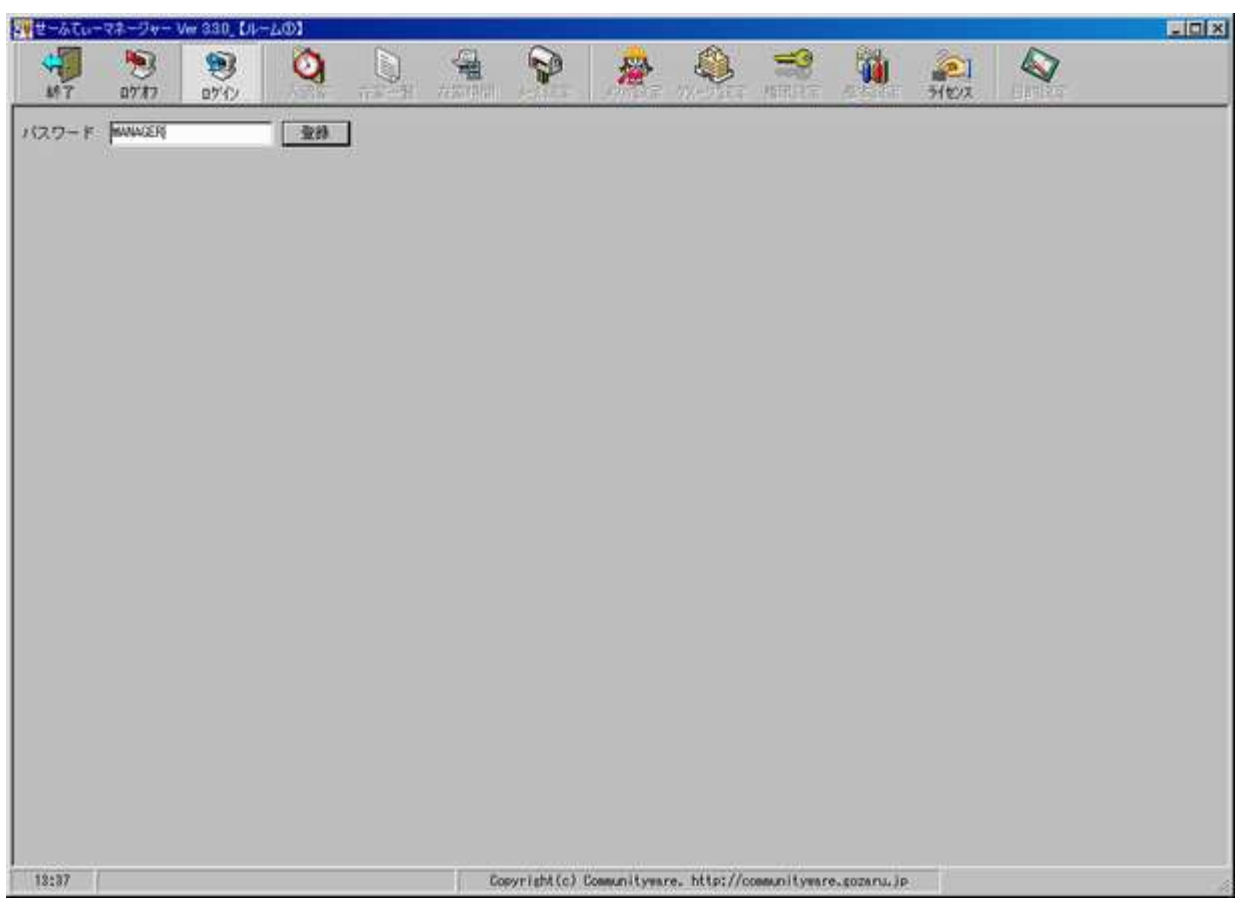

## POINT!

・パスワードは大文字・小文字はどちらでも構いません。

2) メインメニュー

メインメニューが表示されます。 なお、管理者モードでログインした場合は、全てのメニューが選択できますが、 パスワードが間違っていた場合やパスワードを入力せずに[実行]をクリックした場合は 終了/ログオフ/ログイン/ライセンス登録のみが選択できるようになります。 また権限設定画面よりログインパスワードを追加作成することができます。 このとき、個々のパスワードに対して利用できる権限(画面)を設定します。

 $\frac{1}{2}$   $\frac{1}{2}$   $\frac{1}{2}$ 

■ 入退室

入室・退室の登録を行います。

## ■ 権限設定

パスワードを任意に登録できます。 このとき、利用可能な機能を設定します。

- グループ設定 グループ(クラス)を設定します。
- 在室一覧

現在及び指定した日時の在籍者一覧 を表示します。

- メール設定 一括でのメール送信及び入退室時の メール本文の設定を行います。
- 在籍時間

指定期間での在籍時間一覧を表示 します。このときあらかじめ設定した 時間集計単位での算定時間も表示されます。

■ メンバ設定

個人各人の氏名やメールアドレスなど の登録をします。入室・退室登録は ここで登録されたメンバーのみ可能です。

■ 基本設定

管理者パスワードやメールサーバ設定、 その他データ保持期間、時間単位など の設定を行います。

■ 目的設定

入室目的を登録します。 目的コード 00001 は必須となりますので 目的が不要な場合もなんらかの名称を設定 してください。

3) 基本設定

メニューより基本設定を選択します。

管理者パスワードやメールサーバ設定、その他データ保持期間、時間単位などの設定を行います。

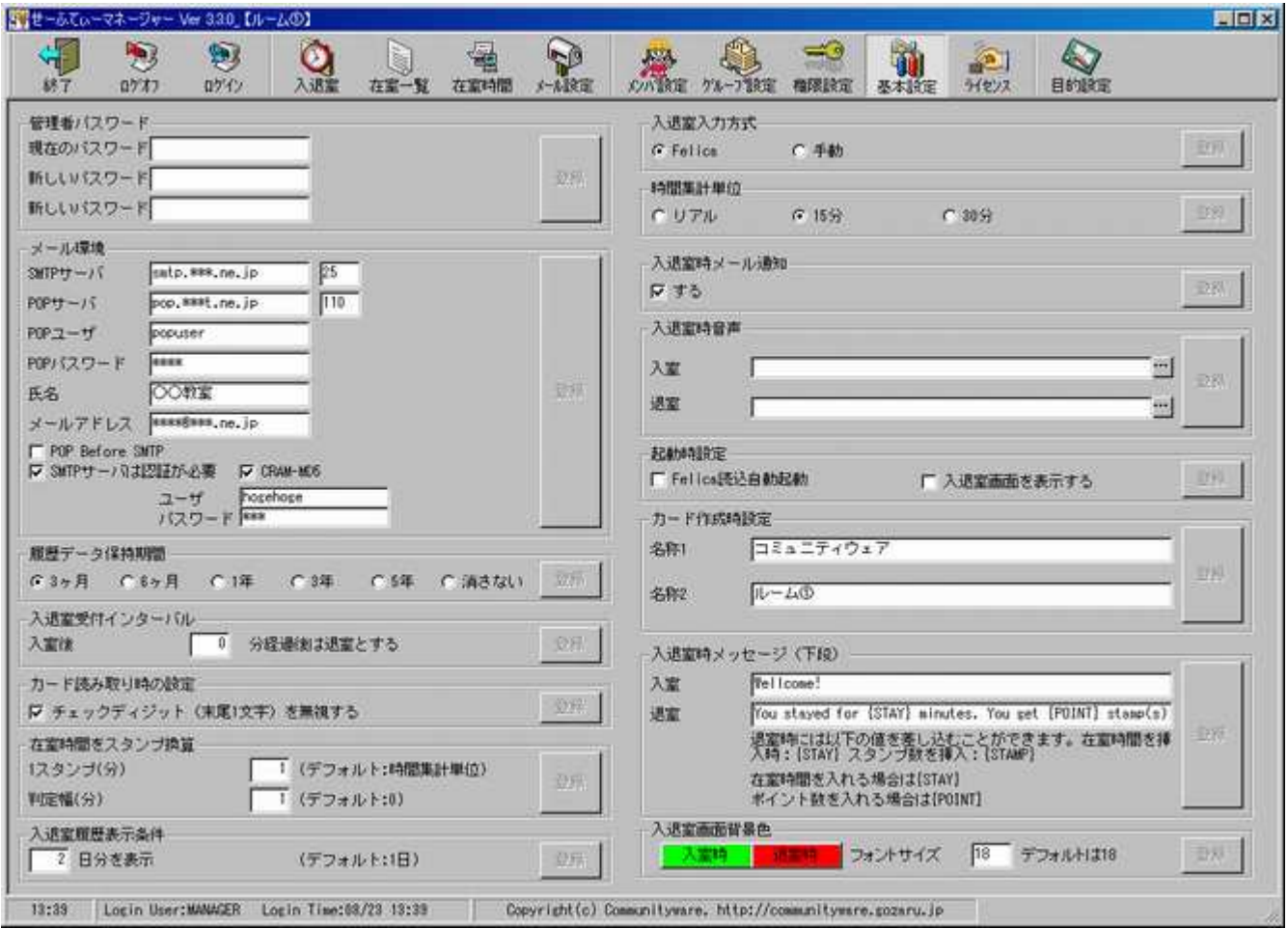

## 管理者パスワードの設定

 現在のパスワードおよび新しいパスワードを入力し、[更新]をクリックします。 次回ログイン時から有効になります。

パスワードを忘れた場合、確認することはできなくなりますので忘れないようにしてください。

## メール環境の設定

メール送信する場合のサーバ環境などを設定します。 設定内容については各プロバイダの指定に従ってください。

## 履歴データ保持期間の設定

入退室記録データの保持期間を設定します。ここで設定した内容に基づき、 ログイン時に自動的にデータの削除が行われます。

## 入退室受付インターバルの設定

入室登録後、ここで指定した時間経過後に再度登録すれば自動的に退室となります。 また同様に退室後、指定時間経過後に入室となります。

インターバル時間中に入退室登録した場合は登録されません。

## カード読み取り時の設定

バーコードカードなどを利用する場合、コード末尾にチェックディジットを付加している 場合があります。(システム的に自動付加されるもの)

この場合、本項目を設定しておくことで、末尾 1 文字を読み飛ばすことができます。

## 在室時間をポイント換算する場合の設定

在室時間に応じて、ポイント付与するような場合に設定します。 ポイント換算しない場合は 1スタンプの時間を 0(ゼロ)にしてください。

設定例)

 30 分を 1 ポイントとする。ただしその判定に幅をもたせ、27 分でも 1 ポイント とみなしたい。

> 1 スタンプあたり … 30 判定幅 … 3

## 入退室履歴表示条件の設定

ここで設定した日数分の履歴を入退室登録画面の下段に表示します。 入退室件数が多い場合、この日数を大きくしすぎると入退室登録画面での表示に 若干時間を要する場合がありますので注意してください。

## 入退室入力方式の設定

Felica カードによる入力かキーボードでの入力(手動)かを設定します。 手動を選択した場合は、"入室" "退室"画面での Felica 読込みボタンは押せなくなります。 Felica を選択した場合は"入室" "退室"画面ではカード読込みボタンおよび手動登録ボタンの 両方が押せるようになります。

## 時間集計単位の設定

在籍時間集計の際に使用されます。ここで設定した時間単位に満たない分は切り捨てられた 算定時間が表示されます。

## 入退室時メール通知の設定

"する"が選択されている場合のみ入退室時のメール通知が行われます。 ※個人ごとにもメール通知する、しないを設定できますが、通知する場合は、 ここで"通知する"に設定されている必要があります。

## サウンドの設定

 入室時および退室時に鳴るサウンドファイルを指定します。 標準でいくつかのサウンドファイルを用意していますが、任意のファイルを インストールしたフォルダ下に作成される sound フォルダの下に配置し、 本画面より当該ファイルを指定して設定することができます。 なお、何も登録しない場合はデフォルトとして 入室時…pikabu.wav 退室時…piko.wav が適用されます。

※ pikabu.wav、piko.wav は削除しないでください。

## 起動時設定

 チェックしておくと入退室ボタンをクリックすると同時に Felica 読込みがスタート します。

## カード作成時設定

 バーコード付カードを作成する場合に表示する名称を設定します。 名称 2 は入退室登録を行った場所を示すものとしても利用します。 ルーム名や教室名、所在などを設定してください。

## 入退室時メッセージ設定

入退室登録画面 名前欄の下段に表示するメッセージを設定します。

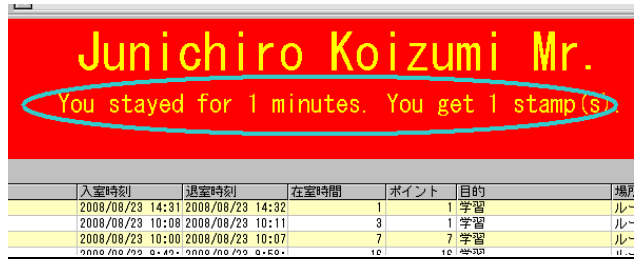

 退室時に限り、在室時間及びポイント数を差し込むことができます。 例)

You stayed for  ${STAY}$  minutes. You get  ${PONT}$  stamp(s)

#### 入退室時背景色の設定

入退室登録画面 名前欄及び下段の背景色、フォントサイズを設定できます。

4)目的の登録

入室目的を最大 10 個まで設定できます。

 最上段の目的コード 00001 はデフォルト値として利用しますので、必ず何か名称を設定 してください。

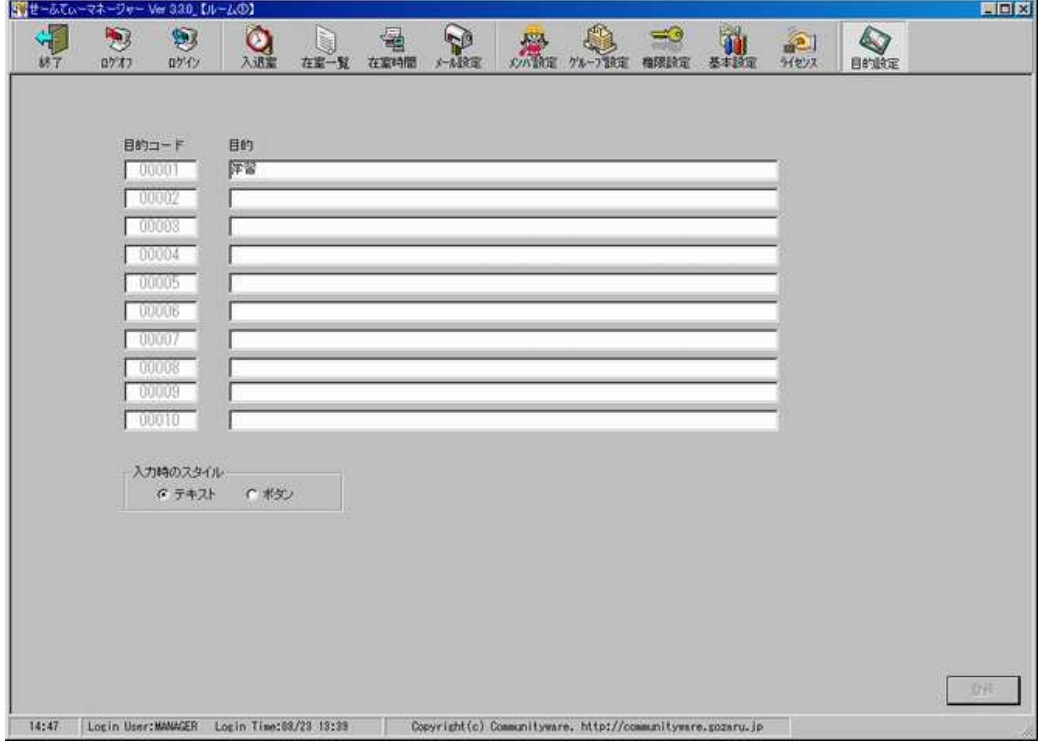

目的が複数登録された場合に限り、入室登録時に目的登録画面が表示されます。 このときの入力方法を テキスト または ボタン のどちらかより選択します。

『テキスト』の場合

 入室登録時、下のようなコード入力ウィンドウが表示されます。 00001~00010 までのコードを入力します。 なお、目的に応じたバーコードカードなどを準備しておくと便利です。

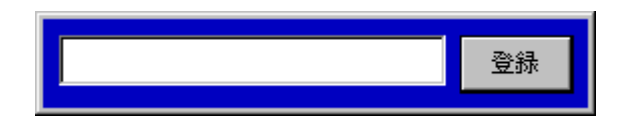

『ボタン』の場合

 入室登録時、下のような目的選択ウィンドウが表示されます。 該当するものをクリックして選択します。

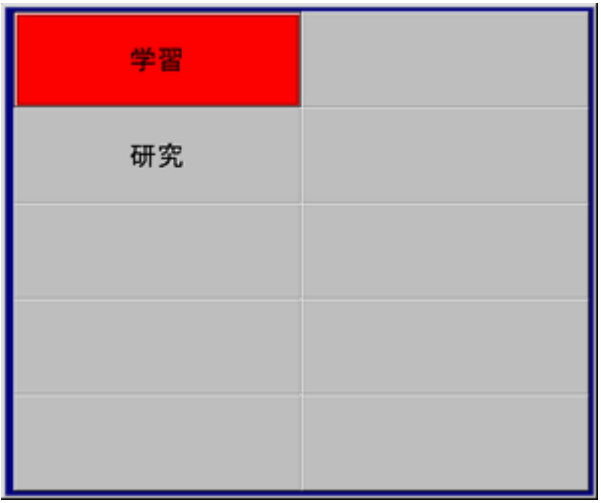

5)グループの登録

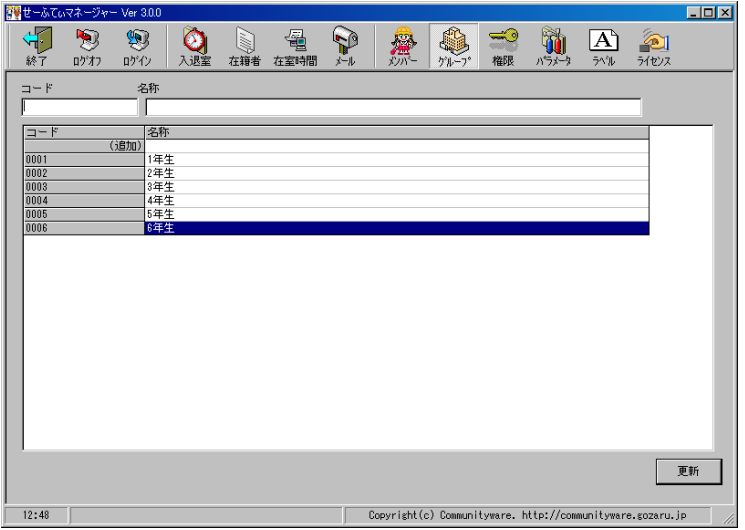

新規で追加する場合は、明細部の(追加)をダブルクリックして、コード、名称を登録します。 グループの登録数に制限はありません。

 また名称の変更を行う場合は、明細部の当該行をダブルクリックし、上部にて編集します。 このときに名称をクリアして更新ボタンをクリックすると、削除できます。 メンバー登録時にグループは必須となりますので、最低でも 1 つは登録してください。

6) メンバー情報の登録と検索

メニューよりメンバー表を選択します。

グループが登録されている場合、ログインしたパスワードごとに設定された参照可能なグループ 一覧が右上に表示されます。

検索時、グループを何も指定しない場合は、一覧に存在する全てのグループが対象をなります。 グループはクリックすることで複数同時に選択することが可能です。

## 新規追加画面の表示

メニューから遷移した直後の空白画面(下記赤枠エリア)でダブルクリックし、下段の メンテナンスパネルで登録します。

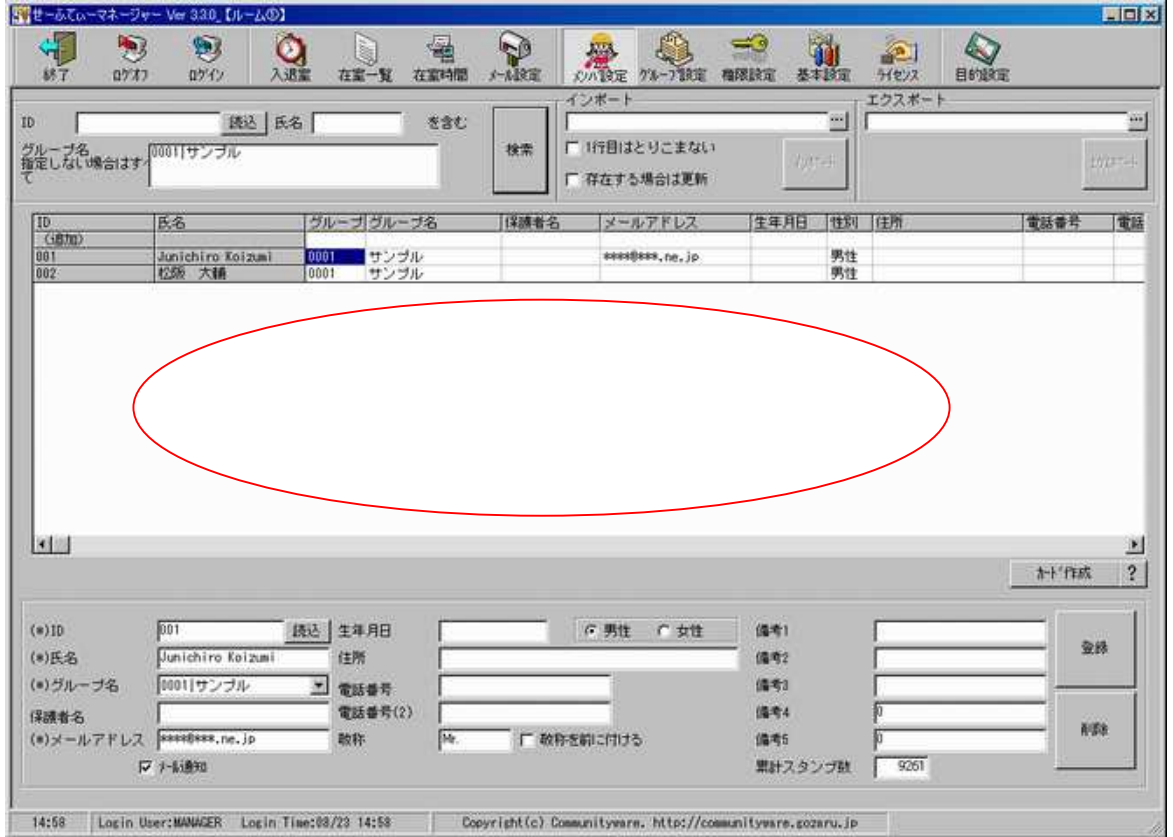

また検索後は 1 行目に追加行が表示されますので、ここでダブルクリックするとも可能です。

#### 新規追加

下記画面で各内容を入力します。\*印は必須項目です。

また最右列については先に登録したラベル名称が表示されます。

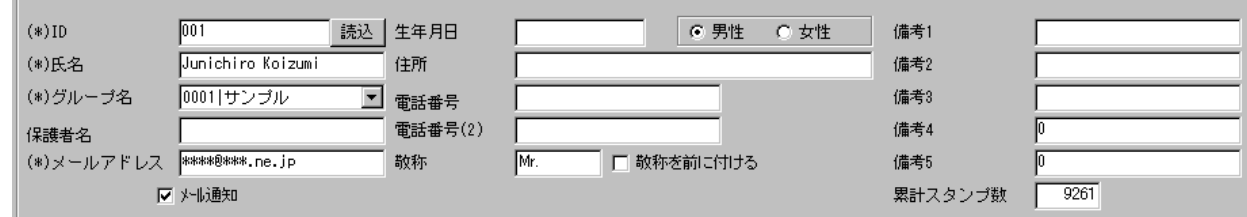

Felica カードで認証する場合は、カードリーダを接続し、

対象とするカードもしくは携帯電話などをカードリーダにかざした状態で[読込]ボタン

をクリックすると、カードの ID が読み込まれます。

この ID を個人 ID として登録してください。

Felica カードを利用しない場合は、ID は重複しない任意の文字を設定してください。

※右列備考(4)及び(5)は数値項目です。時給などを登録しておくと便利です。

※システム全体として入退室時のメール通知を行うように設定した場合でも、

本画面にて個人ごとにメール通知する、しないの設定が可能です。

※メールアドレスはセミコロン(;)で区切って複数設定することができます。

この場合、メール送信時は複数あて先に同報で送信されます。

 ※入退室登録画面及び入退室時メールで氏名を差し込む場合、敬称設定にしたがって 敬称が挿入されます。

 男性には「くん」、女性には「さん」、あるいは必要ない場合は空欄にするなど 設定を行ってください。

#### 検索

検索パネルで。ID もしくは名前、グループを指定して絞り込むことができます。

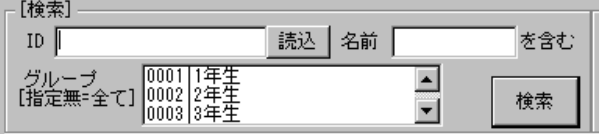

## 変更・削除

 検索後、変更したい行でダブルクリックし、新規追加時と同様にメンテナンスパネルで 変更及び削除を行います。

## インポート

CSV 形式で準備したファイルから読み込むことができます。

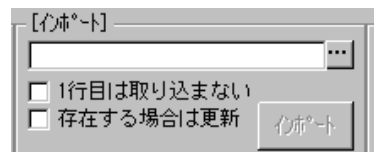

 インポートファイルの形式は下記のものとなります。各項目はカンマ区切りで 文字囲みはありません。

ID,氏名,グループ ID,グループ名,保護者名,メール,生年月日,性別,住所,電話番号, 電話番号(2), 備考(1),備考(2),備考(3),備考(4),備考(5),メール通知, 敬称,敬称位置

- 性別は"男"もしくは"女"
- メール通知は "送る"もしくは"送らない"
- > グループは、グループ登録したコードを設定します
- > 敬称位置は、"前"もしくは空白を設定します。
- ※ 上記の規定値は"男","送る"などの日本語のみとなります。

インポートボタンをクリックして登録を行います。

#### エクスポート

検索結果を CSV 形式で保存できます。

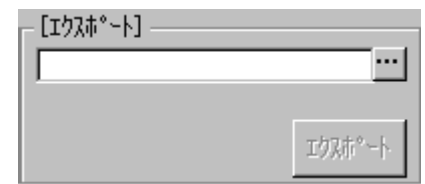

#### カードを作成

 検索結果をもとにバーコード付カードを作成します。 用紙は市販の 2×5 の名刺印刷用紙です。 また作成されるバーコードは CODE39 となります。 カードは Excel に出力されますので、Excel の印刷機能より印刷します。 7) 入室・退室の登録

メニューから[入退室]を選択します。

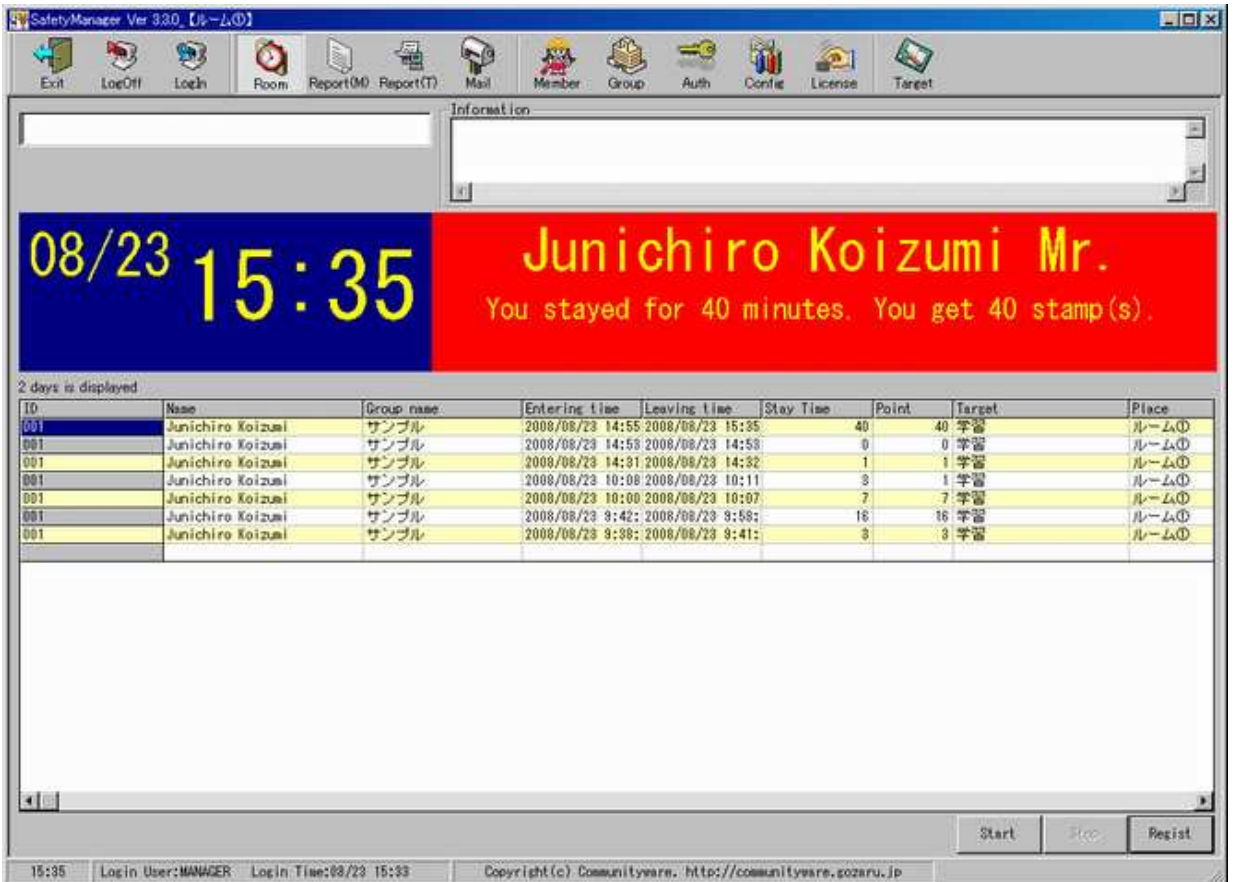

 Felica カードを利用する場合は、カードリーダが接続されている状態で[カード読込]をクリック すると、1~2 秒に 1 回の割合でカードリーダのスキャンが繰り返されますので、 カード等をかざします。正しく読み込めた場合は氏名と下段に入退室時刻が 表示されます。

通常、入室時間帯についてはカード読込で常時監視状態にしておきます。 またカード読込ではなく、手動で行う場合は画面上部に入力後に[手動登録]ボタンをクリックします。

※入室の場合、退室後設定した時間経過しなければ登録できません。

同様に退室の場合は、入室後指定時間経過しなければ登録できません。

※入室及び退出の登録が行われた時点で、あらかじめ設定された内容に基づき、入退室メール通知 が行われます。該当するグループに対して送信文が設定されていない場合は、メール送信 されません。

※また設定されたサウンドを鳴らすことができます。

8) お知らせメール

メニューから[お知らせメール]を選択します。

 ここでは既に登録されている個人情報を元に一括でのメール送信と、入退室時のメール通知内容 を設定します。

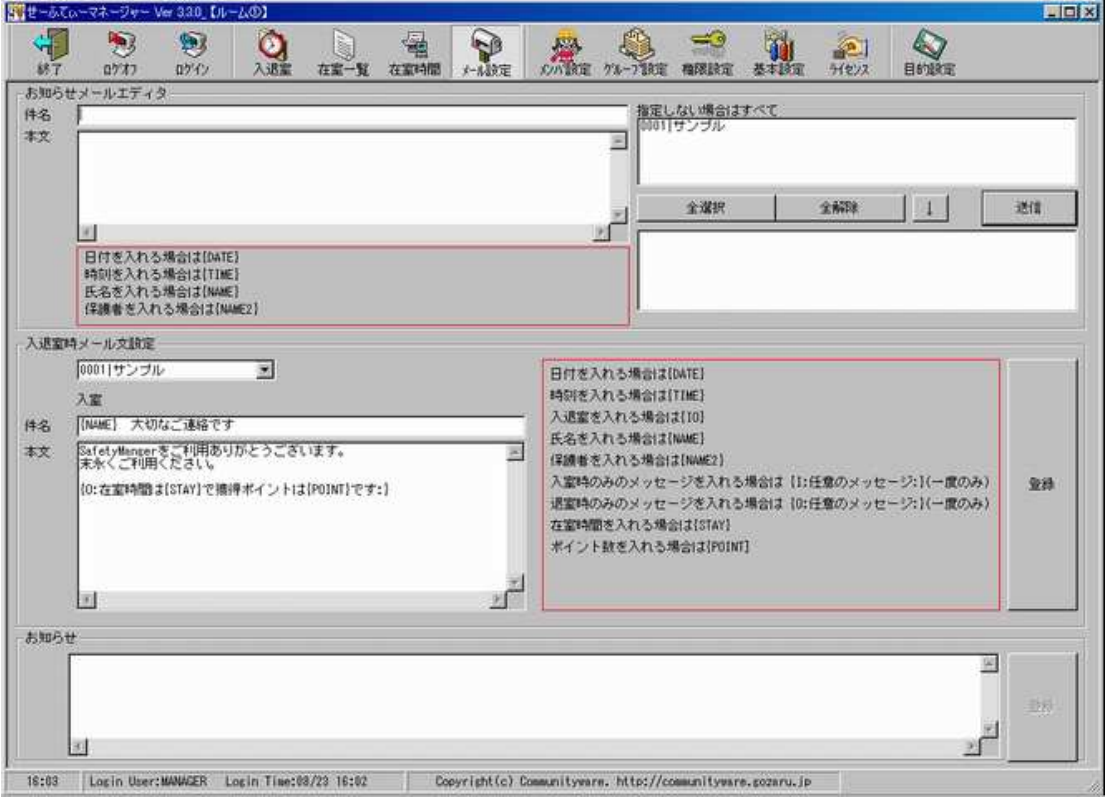

## お知らせメールの送信

メールのタイトルと本文を入力します。

タイトル、本文に日付を差し込む場合は {DATE} 、時刻を差し込む場合は {TIME} 、 氏名を差し込む場合は {NAME} 、氏名(2)を差し込む場合は {NAME2} を記述します。 ※全て大文字で設定します。

本文例) {NAME}

次回の会合は 3/14 です。ふるってご参加ください。

{DATE}

画面右にはメールアドレスが設定されている人の一覧が表示されますので、送信対象者を選択 (全選択/全解除/クリックして複数選択)送信ボタンをクリックします。

またグループを指定して↓ボタンをクリックすると、対象となるメンバーを絞り込むことが できます。

日付などの差込みが設定されていない場合、メール送信は 50 件をひとまとめにして送信回数 の削減を行います。(送信は BCC となります)

## 入退室時メール文の設定

入退室時に通知されるメールのタイトルと本文をグループごとに設定します。 ここで設定した内容はデータベースに保存され、メール送信時に利用されます。

本文に日付を差し込む場合は {DATE} 、時刻を差し込む場合は {TIME} 、 氏名を差し込む場合は {NAME} 、氏名(2)を差し込む場合は {NAME2} 、 入退室の文言を差し込む場合は {IO} 、在室時間を差し込む場合は{STAY}、 ポイント数を差し込む場合は{POINT}を記述します。 また、{I:~メッセージ~:}のように {I:から :}で終わる部分は入室の場合のみ、 {O:~メッセージ~:}のように {O:から :}で終わる部分は退室の場合のみ 置換されます。 本文中に{NAME}{DATE}などの同一の置換文字が複数回出現しても問題ありませんが、  ${I: \mathbb{R}^d \times \{0: \mathbb{R}^d\}^d}$  の置換文字は  $1 \times \{t\}$  設定が可能です。

{I:及び {O:には{DATE}{TIME}{NAME}{NAME2}{STAY}{POINT}の置換文字を入れ子に することも可能です。

{NAME}と設定した場合、メンバー設定で敬称が設定されていれば、それを付加したものと なります。

タイトルには{NAME}{NAME2}{DATE}{TIME}{IO}が指定できます。

※全て大文字で設定します。

本文例) ・・・氏名(2)を保護者名とした場合

{NAME2}様

いつもおせわになります。{NAME}は{DATE} {TIME} に

{IO}されました。

{O:本日の在室時間は{STAY}分、獲得ポイント数は{POINT}でした。:}

## お知らせメッセージの設定

ここで設定したメッセージを入退室登録画面に表示することができます。

9) 在室者の確認

メニューより[材質一覧]を選択します。

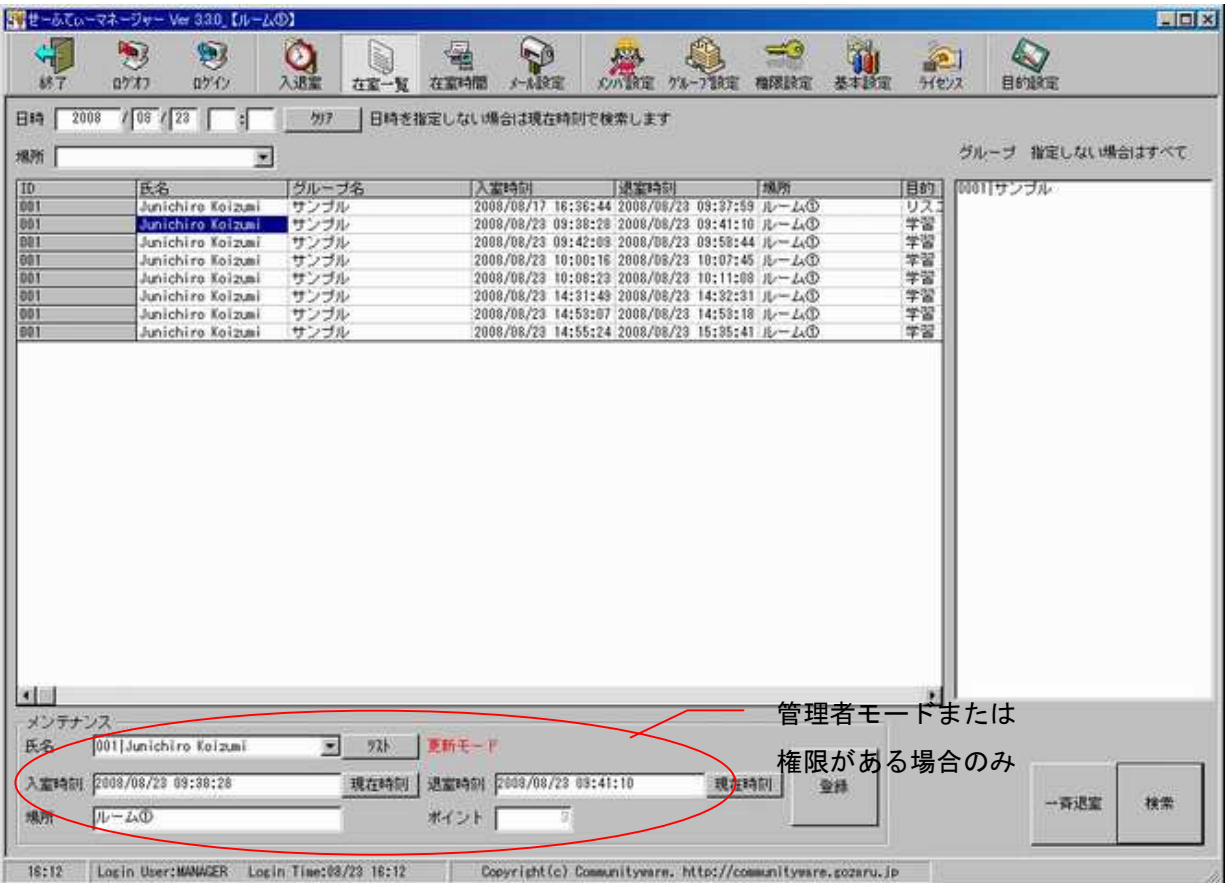

メニューより選択した時に、現在の在籍者一覧が表示されます。

画面上部の日時欄で年月日や年月日時、年月日時分を設定し、更新ボタンをクリックすることで 特定日時に在籍していた人の一覧を表示することができます。

また、日時欄を全て空欄にすると現在時刻での検索となります。

管理者モードまたは権限設定で本画面のメンテナンス権限があるパスワードでログインした 場合はメンテナンスができます。

## 入退室実績を修正する場合

在籍者を検索後、表示された明細行をダブルクリックすると下段のメンテナンスパネルで 時刻の修正などを行います。

※メンテナンスできるのは、権限のあるグループに属するメンバーのみです。

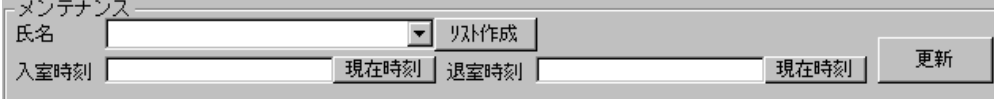

## 入退室実績を新規で作成する場合

メンテナンスパネルでリスト作成ボタンをクリックすると新規モードでのメンテナンスと なります。ここでは対象者が選択できますので、対象者を選択し、入室、退室の時刻を登録します。

## 一斉退室設定する場合

現在の在籍者に対して一括して退室にする機能です。

- 入室、退室の際は設定内容にしたがってメール通知をするかどうかの問い合わせメッセージ が表示されます。
- 10) 在室時間リストの確認

メニューより[在室時間]を選択します。

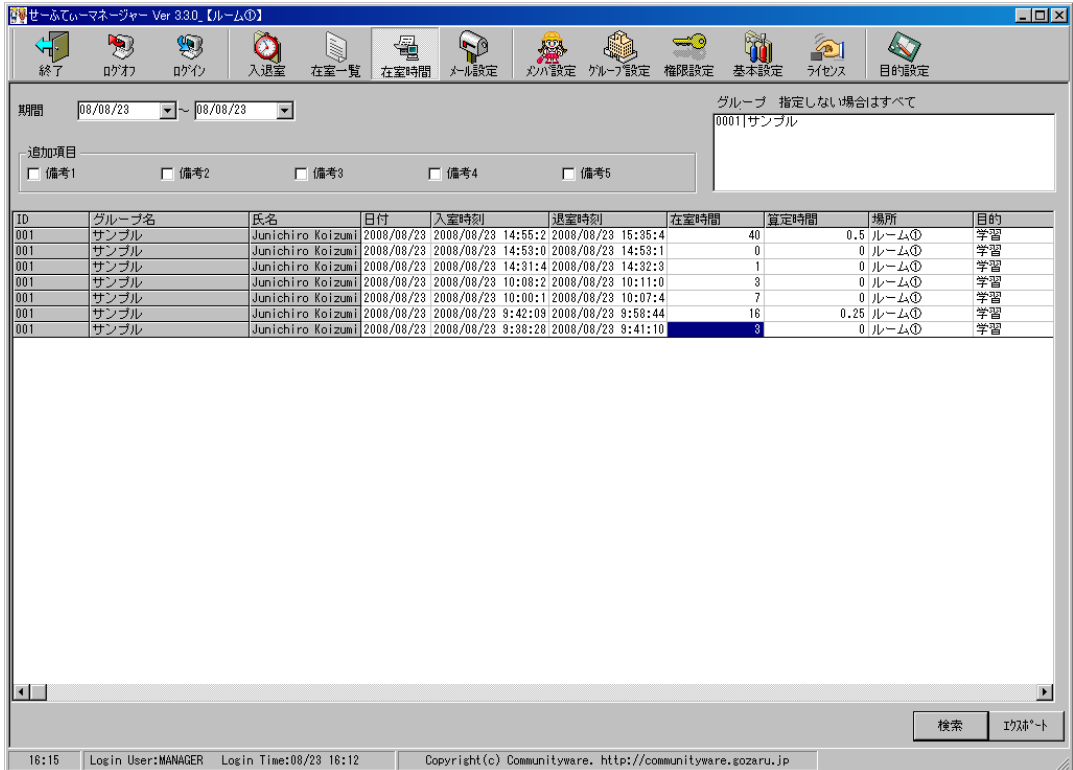

 検索対象となる期間を画面上部の選択リストより選択します。 ここで表示される基本項目は

 ID / 氏名 / 日付 / 入室日時 / 退室日時 / 在籍時間 / 算定時間 / 場所 / 目的 / ポイント数

です。

これらに加えて個人に関する情報で追加出力する項目を画面上部で選択することができます。 検索結果は CSV 形式でファイル出力することができます。例えば備考(4)に時給を登録しておき、 本画面での追加出力項目として選択します。 その結果を CSV 出力することで Excel 等をつかって簡単に給与の計算などが行える ようになります。

## 在籍時間と算定時間について

 在籍時間とは入室時刻から退室時刻までの正味時間(分単位)です。 算定時間とは、システムで設定された時間集計単位未満は切り捨てた値となります。

 例)在籍時間が 456 分で 時間集計単位が 30 分の場合 30 分に満たない分は切り捨てられますので 7.5 時間 (450 分) となります。

## エクスポート

エクスポートボタンをクリックすることで検索結果を CSV ファイルに出力することができます。

## 11) 権限の登録

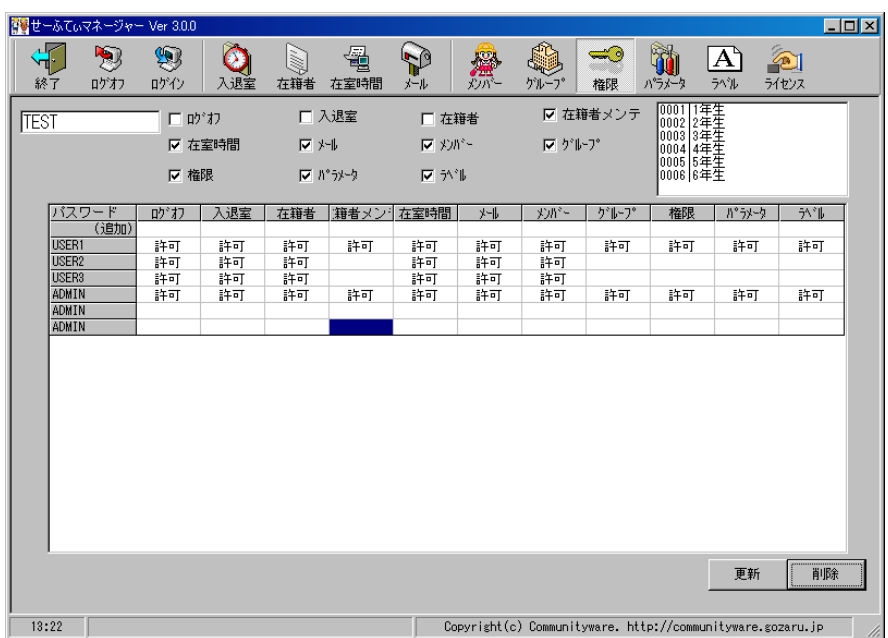

管理者用パスワード以外にも任意でログインパスワードを登録することができます。

## 新規で作成する場合

明細行の1行目(追加の行)をダブルクリックします。 その上で画面上部にパスワードを入力し、利用可能な機能をチェックした後、更新ボタンを クリックします。

## 修正する場合

明細行の当該行をダブルクリックします。 その上で画面上部にて利用可能な機能をチェックした後、更新ボタンをクリックします。

※在籍者、お知らせメール、在室時間リスト、メンバー登録の各画面について、グループ設定が されている場合は、各パスワードごとにどのグループに対する参照・更新を許可するかを 指定します。複数設定できますが、なにも設定しなければ前述の各画面での参照ができません ので、必ず設定してください。

#### 12) その他

## 自動ログイン

Ver2.2 より起動時にパラメータ設定を行うことでログインの自動化が可能です。

デスクトップ上に作成された SafetyManager のショートカットを右クリックでプロパティを 選択します。

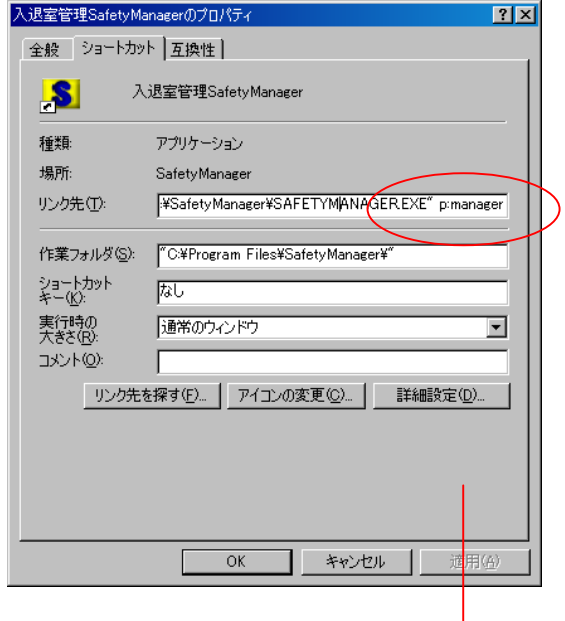

"C:¥Program Files¥SafetyManagerPlus¥SAFETYMANAGERPLUS.EXE" p:manager

上図のように最後に P:[パスワード] と記述して OK をクリックします。 パスワードは権限設定したもの及び初期の管理者用パスワードを設定します。 またパラメータ設定の項で「Felica 読込を自動起動する」もあわせてチェックしておくと、 起動と同時に Felica 読込みをはじめることができます。

#### ※参考

パソコン起動時に実行する場合はスタートアップメニュー登録することで実現できます。

#### 所在の管理

本システムは基本的に 1 台のパソコンでの利用を前提としていますが、ライセンスを 追加購入いただくとデータベースを共有することで、複数の場所から利用することができます。 この場合、[基本設定画面]-[カード作成時設定]の名称 2 で登録した名称を所在データとして 書き込むことで、各種一覧などを検索した際にどの場所で入退室を行ったかを把握することが できます。

『お仕事もちょっと工夫でこの早さ!』 あなたの業務を気軽にパワーアップ!コミュニティウェアが応援します

> SafetyManager をはじめ、最新の情報はホームページ http://communityware.gozaru.jp/をご覧ください。

ご不明な点などにつきましては communityware@csc.jp までお気軽にお問い合わせください。